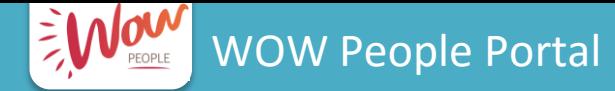

### WOW People Portal **WALL ACTIVATE / MANAGE GOOGLE+ ACCOUNT**

# **User Activation Procedure**

Note: This procedure is for employees who will be working in a store or distribution centre and who will not be allocated a full Woolworths Gmail account.

### STEP 1: NAVIGATE TO THE WOW PEOPLE PORTAL https://wowpeople.woolworths.com.au

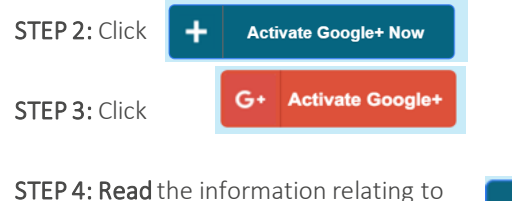

Google+ and your privacy and then click

**Continue** 

STEP 5: Complete the fields with your personal information. Your name and payroll number

information that is visible on your pay slip, or (if you are a new starter) on your welcome letter.

You will also need to read and accept the Terms and Conditions of using Google+.

Then click "Activate Google+"

STEP 6: Click to display your account details, and then "Go to Google" to complete the registration process.

QUICK REFERENCE CARD

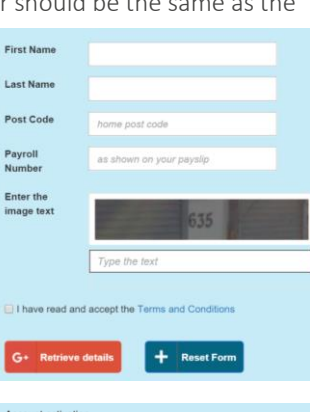

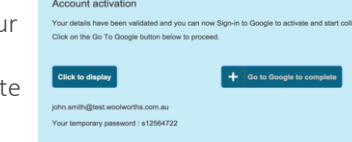

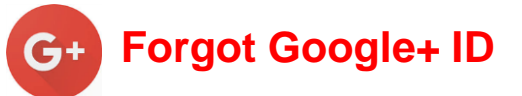

Note: This procedure is for employees who are using an @stores…. Google+ account and do not have access to a Woolworths account with email attached to it.

### STEP 1: NAVIGATE TO THE WOW PEOPLE PORTAL

### https://wowpeople.woolworths.com.au

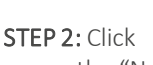

**Activate Google+ Now** 

or use the "Need to retrieve your Google+ ID?" link in the "Sign in issues?" section

### STEP 3: Click

+ | Forgot Google+ ID

**First Name** 

STEP 4: Complete the fields with your personal information. Your name and payroll number must be the same as the

information that is visible on your pay slip, or (if you are a new starter) on your welcome letter.

You will also need to read and accept the Terms and Conditions of using Google+.

Then click "Activate Google+"

STEP 5: Click to display your account details, and then "Back to WOW People Home" to log in to the portal.

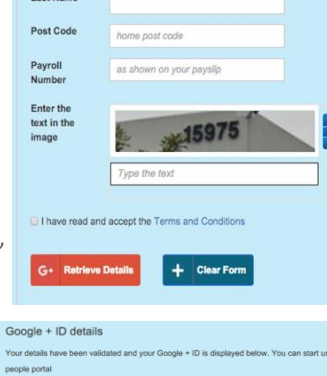

**Click to displa** Back to WoW Peop

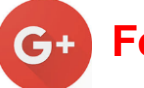

## **Forgot Google+ Password**

Note: This procedure is for employees who are using an @stores…. Google+ account and do not have access to a Woolworths account with email attached to it.

### STEP 1: NAVIGATE TO THE WOW PEOPLE PORTAL

### https://wowpeople.woolworths.com.au

STEP 2: Click

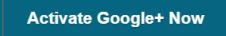

or use the "Forgot Google+ password?" link in the "Sign in issues?" section

### STEP 3: Click

### + Forgot Password

STEP 4: Complete the fields with your personal information. Your name and employee ID must be the same as that on your pay slip. Make sure you note the rules and keep your password secure.

You will also need to read and accept the Terms and Conditions of using Google+.

Then click "Reset Password"

**STEP 6:** The screen will show **Password Reset** when your password has .<br>Your details have been validated and vour password has been reset. Please go back been successfully reset and and sign-in you can go "Back to WOW People Home" to log in.+ Back to WoW People Home

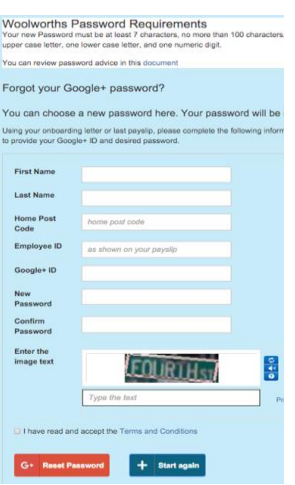

**WOOLWORTHS LIMITED**